Information in these meeting notes from general discussion at the meeting. Midland Computer Club assumes no liability and makes no claims as to suitability for use.

#### **General Discussion**

Al is using a new browser: Heard about this browser on Leo Laporte's Radio/Podcast and it comes with a VPN - Using for FREE. The browser Leo Laporte recommends is called the Brave Browser Secure, Fast & Private Web Browser with Adblocker | Brave Browser It has a built-in Ad Blocker and other options. Downloaded the 64-Bit version and was offered a VPN trial for the paid version that will revert to a free down-graded single device limited version at some point.

Lynn mentioned there have been major improvements to Chromecast. Chromecast is a device that allows projecting from a computer, tablet, cell phone to a television. This is generally done through Chrome browser, but some apps can cast directly to Chromecast. Can access a lot of information from the Dow Library, including audio books and videos.

Ted asked about using Roku for watching Spectrum TV instead of paying to rent the Spectrum equipment. Spectrum supports this. Harry is using it. Lynn mentioned the Amazon Fire Stick does not have an app for Spectrum TV.

Lynn is purchasing the newest Roku device and plans to discuss it at the October meeting. Opportunity to provide input on other streaming devices you might be using.

Larry is borrowing a lot of books from the Library. Request a book and they notify you when the book is available and give you a time to pick it up. Books can be dropped off at the Library drop box as usual but once dropped off they are put in a special area and not touched for three days.

Terry has had success with dual-booting Linux and Windows on a couple computers. Working on getting Zoom installed on the Linux computers.

#### **Presenter Notes**

#### **Dark Patterns**

Dark Patterns are tricks used in websites and apps that make you do things that you didn't mean to, like buying or signing up for something. The purpose of this site is to spread awareness and to shame companies that use them.

### How do dark patterns work?

When you use websites and apps, you don't read every word on every page - you skim read and make assumptions. If a company wants to trick you into doing something, they can take advantage of this by making a page look like it is saying one thing when it is in fact saying another. You can defend yourself by learning about Dark Patterns on this site.

| https://darkpatterns.org/ |  |
|---------------------------|--|
|                           |  |

## **HP OfficeJet Printer - printing in grayscale only**

HP OfficeJet 3830 only printing in grayscale - no color. Printer was indicating color cartridge full. Computer running Windows 10 v1909.

Did usual troubleshooting

- remove and re-insert printer cartridge
- clean printer head
- check printer set to print in color What? No color option in Printing Preferences???
- Print test sent from printer printed in color
- Shut down and restart printer and computer
- Tried printing from several programs still no color. In one program the program print
  options was set to monochrome. From that program was able to switch setting to color
  but still printed in grayscale.

Noticed there were two instances of the printer installed but only one printed.

Through Windows 10 Settings - Devices - Printers - Manage Printer - removed both instances of the printer. Used *Add a printer or scanner* from same screen to add printer. Test print printed in color. Went into a couple programs and also printing in color. Did not check to see if option to chose Color or Black & White was appearing in Printer Preferences.

Appears this is a well-known problem both with printing in grayscale and with not having option to choose between Black & White or Color. Some reported they could print in color from one device, e.g., cell phone, but not from computer running Windows 10. Several "solutions" but didn't find one that consistently fixed the problem. Solutions seemed to point to either using the HP drivers or using drivers supplied by Windows.

Checked HP OfficeJet 4650 settings and, from one computer, they match what was seen on the 3830 - no option for color.

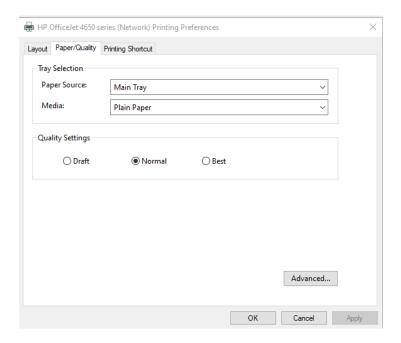

Checked Advanced... and nothing there re: color options.

#### From another computer see this

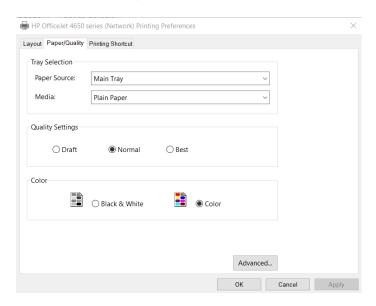

On both computers, path is:

Settings - Devices - Printers & scanners - click on printer name - Manage - Printing Preferences and look under Paper/Quality tab

There are other ways to get to Paper/Quality tab, for example when printing a Word document, option is Printer Properties (Printer Properties under Manage provides different information.) In WordPad option is Preferences... In LibreOffice Writer, option is Properties...

Both computers running Windows 10, v2004. Currently, both print in color and it has obviously been some time since I have even looked at these settings. Not going to make any changes unless printer starts printing exclusively in grayscale.

Have always installed printers using HP full drivers software instead of basic drivers, in order to be able to scan and to have HP Printer Assistant. HP is no longer offering the full driver option on their website for my printers but is offering a program called HP Smart (from the HP Software and Drivers page and also from Microsoft Store). HP Smart appears to provide similar functionality as HP Printer Assistant. Have HP Smart downloaded on one of my computers but haven't completed set-up process.

Have another printer - Photosmart 7520 and on both computers under Printer/Quality - Advanced. it offers Print in Grayscale option (instead of Color or Black & White options on the 4650) but believe that has always been the case with the 7520.

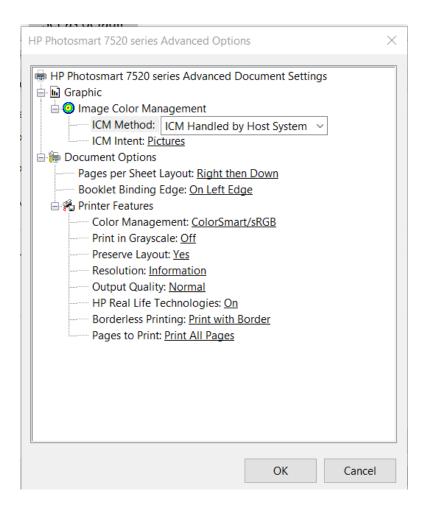

Options under Print in Grayscale:

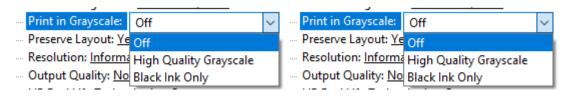

On both computers, HP Photosmart is listed twice.

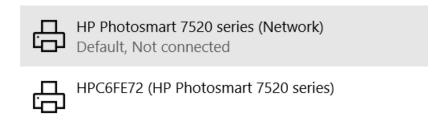

Can select either listing and both print. The one indicating Not connected displays an error but prints without any action on my part.

\_\_\_\_\_

## **Roku Tips**

https://blog.roku.com/simple-ways-to-find-entertainment

\_\_\_\_\_

#### Charter email weirdness

Have a Spectrum email account that I seldom use. Have Windows mail app configured with that address for testing purposes. Seldom check it and usually don't have any new emails. A few weeks ago, used that account to send test emails when helping someone with email questions.

Needed to verify the Spectrum email settings on Windows mail so opened that account and discovered a number of SPAM emails, all after the date I had been worked with the test messages. Also had Spectrum billing notification emails. Had previously received billing notifications on my primary Spectrum email and hadn't realized I was no longer receiving them.

Logged into Spectrum.net which probably haven't done in a few years. Except for the notification email address, all other information was correct. Before making changes to any account, had to have a verification code sent to my home phone. Also asked for email verification which should send code to my primary email. Successfully received verification codes to home phone and changed security information on all accounts. Tried email verification from each account and received one verification code, seven hours later. While working with accounts, received one email confirming changes to bill delivery preferences at the second address, even though I had changed it to primary address. Next day received two emails at primary address confirming the change. Additional verification code emails: in Outlook, Inbox time 4:07 am - message time 10:11 am; second message Inbox time 6:28 am - message time 9:56 am; third message Inbox time 11:24 am, message time 4:28 pm. Still received verification codes two days later.

A week later checked the account that was getting spam mail and no spam messages. If continue to receive spam messages will create a new account and cancel the old one.

No idea how notification address was changed or why account suddenly started receiving spam messages.

\_\_\_\_\_

## Updating Lenovo computer running Windows 10 v1703

Had given computer to someone in 2017. It was a computer I had purchased in October 2012 and was my primary laptop at that time. Before giving it away had removed all my accounts, except the Admin account from the machine and added a Standard user. Removed all data from the Admin account. Computer wasn't being used and was returned to me.

When logging on, was notified there was an account problem with Shared Experiences and when click on Fix it prompted for Microsoft account password. Wasn't sure why it wanted that password so tried turning off Shared Experiences and still getting prompt.

Under Settings - Accounts - Email & Accounts - Microsoft Account was still listed as account being used by other apps

Removed from there but didn't seem to remove first try. Logged into Admin account and succeeded in removing from there.

Thinking I probably had been using an Office 365 subscription on the computer, or had logged onto Microsoft account for some other feature. Wasn't aware of this setting so will be careful to make sure, when loaning a computer without completely wiping the drive, to make sure the Microsoft account has been removed.

After running several Windows updates several times finally got to Windows 10 v1909 and Cumulative update for .NET Framework. Optional update for Cumulative Update Review was also installed.

Problem with internet connection after updates. Switched to USB wireless adapter and that worked better. Finally got internal adapter to work better after several Shut Down and power on cycles.

Wi-Fi
Properties
Configure
Power Management
uncheck Allow the computer to turn of this device to save power
OK.

End of Life from Lenovo so no updates available for drivers, etc.

Still trying to get it to update to v2004 but don't want to force it. Receiving indication that they will notify me when the upgrade is available for my device.

-----

#### How to open HEIC and HEVC files on Windows 10

https://www.windowscentral.com/how-open-heic-and-hevc-files-windows-10s-photos-app#:~:text=To%20add%20HEIF%20support%20on%20Windows%2010%2C%20use,Open%20button.%209%20Click%20the%20Install%20button.%20

If the extensions aren't already installed on your computer, the Photos app will provide a link to get them from the Microsoft Store. The only caveat is that you'll be directed to a paid version of the extensions for some reason, but it's possible to get these packages for free from the following link.

Note: To open the following link, position cursor over first line of link, hold down Ctrl key and left click.

https://www.microsoft.com/en-us/p/hevc-video-extensions-from-device-manufacturer/9n4wgh0z6vhq?ranMID=24542&ranEAID=kXQk6\*ivFEQ&ranSiteID=kXQk6.ivFEQ-my03vI8nKzqUk9qv0Qp1bw&epi=kXQk6.ivFEQ-

my03vl8nKzqUk9qv0Qp1bw&irgwc=1&OCID=AID2000142\_aff\_7593\_1243925&tduid=%28ir\_w3o9iumx fwkftggkkk0sohzg2m2xi9vt2lztrl2p00%29%287593%29%281243925%29%28kXQk6.ivFEQ-my03vl8nKzqUk9qv0Qp1bw%29%28%29&irclickid=\_w3o9iumxfwkftggkkk0sohzg2m2xi9vt2lztrl2p00&activetab=pivot%3Aoverviewtab

### Fix Photo app slow to open images

https://answers.microsoft.com/en-us/windows/forum/apps\_windows\_10-photos/photo-app-in-windows-10-is-extremely-slow/6048cba8-d715-4ff0-8e8a-5690f2db9216

#### Method 1: Run Maintenance task.

The **Run maintenance task** checks for issues that might slow down your computer. Follow the steps below:

- 1. Click on **Start**.
- 2. On the search bar, type **Troubleshooting** and click on **Troubleshooting** from the results.
- 3. Click on Run maintenance task under System and Security.

**Method 2:** Turn off Automatically enhance my photos.

Automatic enhancements are not saved in the file and are only applied upon viewing the photo. Turning it off may help speed up the loading of photos. Here are the steps on how to turn off enhancements:

- 1. Open Photos.
- 2. Click on the three dots on the upper right part of the app and click on **Settings**.
- 3. Under **Viewing and editing**, turn off **Automatically enhance my photos** by moving the slider.
- 4. If you are not using OneDrive, you can also turn off **Show my cloud-only content from OneDrive**.

-----

# Change folder view template for all folders in Windows 10

Is there any way to make File Explorer set a desired view for all folders and then remember it in Windows 10?

https://winaero.com/blog/change-folder-view-template-for-all-folders-in-windows-10/#:~:text=Change%20folder%20view%20template%20for%20all%20folders%20in,-%20that%20is%20why%20you%20...%20More%20items

\_\_\_\_\_

#### Cell phone hacks

NOTE: This article contains a lot of ads

Phones can do much more than place calls or send text messages these days. In fact, just one click can turn your smartphone into dozens of doodads and gadgets thanks to the vast array of apps at your fingertips. Whether you're working on a DIY project or looking to beef up your home office, these simple apps could save the day—and pretty soon you'll wonder how you lived without them. In addition to being easy to download, many are free to use.

https://www.rd.com/list/cell-phone-

hacks/?\_cmp=readuprdus&\_ebid=readuprdus722020&\_mid=355248&ehid=C5F749B6DF510B A45E21EB8BA927BDCD073E5137

-----

# **Windows Security**

Accessed NAS Drive and Windows Defender indicated it had detected a PUA (Potentially Unwanted App). was working with files in a different folder and had not tried to access that specific app.

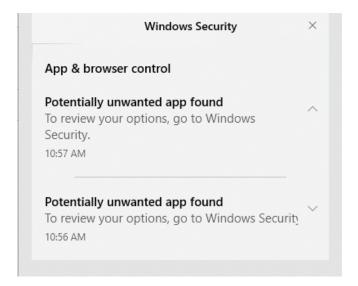

Clicked on notification to go to Windows Security.

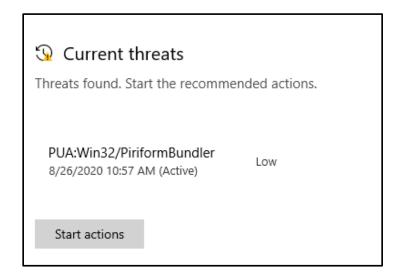

Clicked Start actions

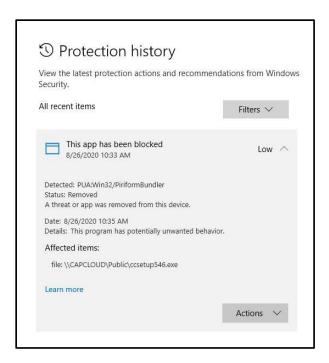

This was an installation file for Ccleaner. Found it on the NAS backup drive with a date of 9/6/2018.

Subsequently received three more notices that a threat had been found. All related to Ccleaner installation files on NAS or NAS backup.

Clicking on Protection History under Windows Security - Virus and Threat Protection, showed several instances of the Ccleaner installer were found and removed.

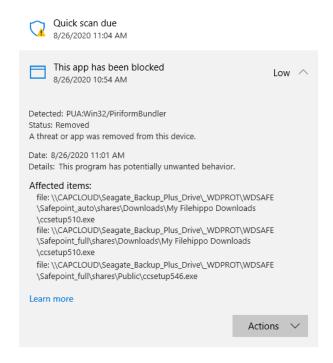

Was visually checking the NAS backup drive for remaining Ccleaner installation files when received notification that another PUA had been detected and that was the last instance of the installation files for Ccleaner that was on either the NAS or the backup drive.

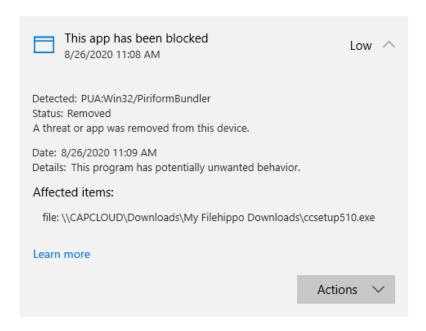

Noticed when applying the last Windows update it indicated that Ccleaner was not compatible with v2004 and had been removed.

This is the first time I have received this type of notification from Windows Security. However, may not have had App and Browser Control enabled previously. So not sure if this is new to v2004 or to having App and Browser control enabled.

Have accessed the NAS drive from other computers since updating to v2004 and this is the first time that the file was detected. warning was received.

.....